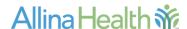

# VitreaView Quick Reference Guide

<u>NOTE</u>: Images are for physician reference and are not intended for creating the primary image report.

#### From the Patient's Chart

Radiology images will now be available via the following link under Chart Review OR Results Review:

 Select exam from Imaging Tab in Chart Review or the paper clip for the appropriate exam under Results Review.

Click on Show Images link within Excellian:-

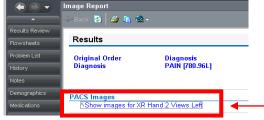

NOTE: For optimal image tool function and speed, open one exam at a time and use the History Tab to view priors.

The following window opens:

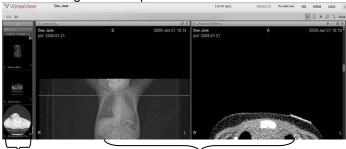

Carousel

Help

Image Viewing Window

\*\*Click and drag studies, series or images from the carousel to the image view window to change.

| view window to change.                                                                                                    |                                                                                   |
|----------------------------------------------------------------------------------------------------|-----------------------------------------------------------------------------------|
| Navigation Toolbar                                                                                                    |                                                                                   |
| PVitreaView T1 20 Serie                                                                                                    | 1                                                                                 |
| <ol> <li>Patient Box: Displays the active patient name.</li> <li>Image Header: Displays image identifying information</li> <li>Study Box: Displays the active study</li> <li>Global Tools: Displays global information, including history, help function, and logout.</li> <li>Common Tools: Displays basic tools used in most views.</li> </ol> |                                                                                   |
| Global Tools                                                                                                    |                                                                                   |
| History (3)                                                                                                    | History – displays a count of the prior studies; used to select priors to display |

Help - VitreaView Quick Tips

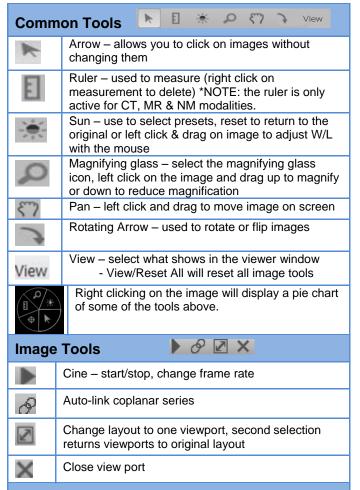

## **Comparison with Prior Studies**

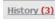

Select the History Button to view a list of the patient's prior studies.

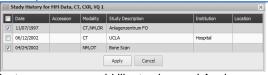

Select exams you would like to view and Apply.

The exams you selected will display in the carousel on the left of the image viewing window.

Change the viewing format to 1 x 2 (see below)

\*NOTE: Imaging reports are *not* available in VitreaView, please review imaging reports under the Imaging Tab in Chart Review.

## **Key Images**

Key images will display at the top of the carousel as a series.

### **Viewing Format**

To view images side by side or in four viewports:

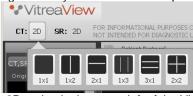

Hover over 2D option in the upper left of the VitreaViewer and select the format needed.

Drag and drop images/series from the carousel on left to display images needed for comparison.

**Problems:** Call the Technology Support Center at 612-262-1900 or 1-800-315-4085 (outside the Twin Cities)

Physicians - Press Option 8